**Вид сверху**

- **1** Регулятор уровня аудиосигнала дождитесь завершения загрузки устройства.
- **2** Подставка для iPad **3** Выбор предпросмотра источников/выхода

UC9020 StreamLIVE™ HD Многоканальный AV-микшер

- **4** Управление видеопотоком **5** Управление переходами с фейдером
- **6** Выбор сцен

#### **Вид сзади**

- **1** Порт монитора предпросмотра **2** Входной порт 4K HDMI / Сквозной выход
- 4K HDMI
- **3** Входной порт для видеосигнала 1080P
- **4** Разъем Ethernet **5** Разъем USB 3.2 Gen1 типа A **• Линейный вход RCA / Микрофонный вход**
- **7** Разъем питания переменного тока

#### **Вид сбоку**

- **1** Разъем подключения iPad (только данные)
- **2** Разъем аудио монитора 3,5 мм

#### **Системные требования**

Откройте приложение ATEN OnAir и при первом запуске вам будет предложено обучающее руководство по работе с ATEN OnAir. Данное обучающее руководство содержит инструкции о том, как использовать приложение ATEN OnAir с UC9020. Для повторного запуска обучающего руководства нажмите кнопку меню  $\blacksquare$  в верхнем левом углу и выберите  $\blacksquare$  Tutorial.

- Подключение Ethernet • iPad Pro (3-го поколения) с iOS 11 или
- более поздней версии • Следующие iPad с iOS 11 или более
- поздней версии
- iPad Pro (1-го поколения) • iPad Pro (1-го поколения)
- iPad Pro (2-го поколения)
- iPad Pro (2-го поколения) • iPad (5-го поколения)
- iPad (6-го поколения)
- iPad Air (3-го поколения) • iPad Mini (5-го поколения)
- 

**Установка ПО** Загрузите приложение ATEN OnAir из магазина App Store и установите его на iPad.

- **Примечание:** Приложение ATEN OnAir представляет собой панель управления для устройства UC9020, которая позволяет отслеживать результаты
	- выполнения программ, редактировать сцены и изменять настройки потоковой передачи.

**5** Подключите кабель Ethernet здесь, чтобы обеспечить доступ к Интернету. Перед нажатием кнопки GO LIVE для потоковой передачи данных в прямом эфире требуется дополнительная настройка сети через iPad.

#### **Эксплуатация**

**ЗВУК** Выполните настройку звука, выбрав другой источник аудиосигнала, и используйте регулятор громкости для настройки.

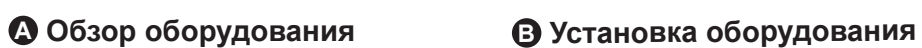

#### **1** Подключите кабель питания к розетке переменного тока и **3** Подключите микрофон или другой источник аудиосигнала

Ipad USB-C Кабель Lightning ( ⊤

#### **ПОТОКОВАЯ ПЕРЕДАЧА**

Нажмите кнопку SRC/PGM, чтобы переключиться между отображением источников сигнала и программного выхода Нажмите кнопку GO LIVE, чтобы включить потоковую передачу видео в прямом эфире, и нажмите  $\blacksquare$ , чтобы приостановить передачу.

#### **СЦЕНЫ**

Выберите другие сцены для отображения, если загорается красный индикатор, он означает, что текущая сцена уже отображается, зеленый индикатор означает нахождение в режиме PGM.

#### **ПЕРЕДАЧА СИГНАЛА**

Используйте фейдер для настройки передачи сигнала, нажмите AUTO и CUT для переключения видео- и аудиосодержимого.

Натисніть, щоб відкрити додаток ATEN OnAir, після чого в разі відкривання додатку ATEN OnAir в перший раз з/явиться навчальний посібник. У цьому навчальному посібнику описано процес керування додатком ATEN OnAir з UC9020. Щоб знову запустити навчальний посібник, натисніть меню  $\equiv$ верхньому лівому куті та виберіть **1** Tutorial.

**2** Подключите источник видеосигнала HDMI сюда.

iли **i мл**і

соответствующим образом.

Кнопка SRC/PGM, натискайте її для переключення між джерелами або відеоконтентом програм, який потрібно відображати. Натисніть кнопку GO LIVE для прямого потокового сигналу вашого відеоконтенту, та натисніть  $\boxed{II}$  для паузи.

**4** (Дополнительно) Если нужно, подключите кабель HDMI к

выходу.

 A. Подключите HDMI-дисплей к порту предпросмотра. B. Подключите HDMI-дисплей к сквозному порту.

Display Display 4K

**6** Подключите iPad к порту iPad Link, чтобы осуществлять управление.\*

\***Примечание.** Для iPad с разъемом USB-C просто подключите кабель USB-A-to-USB-C к устройству UC9020. Либо используйте кабель USB-A-to-USB-A вместе с адаптером Apple Lightning USB 3 (не входит в комплект, приобретается дополнительно) для iPad с разъемом Lightning.

Кабель питания

Источник видеосигнала HDMI (нешифрованного)

Микрофон

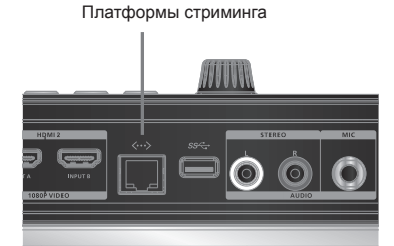

Loop Out

FHD Program Out

или или

#### **A Огляд обладнання**

**1** Porta per iPad (Solo dati) **2** Jack da 3.5mm per Monitor Audio

**Requisiti di sistema** • Connessione etherne

- **Вигляд згори**
- **1** Керування рівнем аудіосигналу
- **2** Підставка для iPad **3** Селектор огляду SRC / PGM
- **4** Керування потоком
- **5** Керування передаванням за допомогою T-Bar
- **6** Селектор сюжетів
- **Вигляд ззаду**
- **1** Порт виходу SRC / PGM **2** Порт виходу контуру 4K HDMI / порт входу
- 4K HDMI
- **3** Порт відеовходу 1080Р
- **4** Порт Ethernet **5** Порт USB 3.2 Gen1 Type-A
- **6** Порт лінійного входу RCA / порт входу MIC **7** Гніздо живлення змінного струму
- **Вигляд збоку**
- **1** Порт зв'язку iPad (тільки дані) **2** Гніздо 3,5 мм поточного контролю аудіо
- **Системні вимоги**

#### • З'єднання Ethernet

**AUDIO** Regola l'audio selezionando le varie fonti per l'audio e usa il controllo del volume per modificarlo.

- iPad Pro (3-го покоління з iOS 11 або більш пізньої версії
- версії

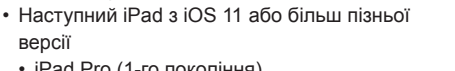

Pulsante SRC/PGM, premilo per cambiare le fonti o per programmare i contenuti video da mostrare. Premi sul pulsante "Passa alla modalità Live" per trasmettere il tuo video in streaming, e premi  $\boxed{\phantom{a}}$  per mettere in pausa.

• iPad Pro (1-го покоління) • iPad Pro (1-го покоління)

• iPad Pro (2-го покоління) • iPad Pro (2-го покоління) • iPad (5-го покоління)

• iPad (6-го покоління) • iPad Air (3-го покоління) • iPad Mini (5-го покоління)

Scegli quali scene mostrare. Quando si accende il LED rosso significa che stai mostrando la scena attuale, mentre il LED verde indica che è attiva la modalità PGM.

**Встановлення програмного забезпечення** Завантажте додаток ATEN OnAir з App Store та встановіть його на iPad.

**Примітка:** Додаток ATEN OnAir являє собою панель керування, призначену для UC9020 для контролю результатів програми, редагування сюжетів та внесення змін у налаштування потокового сигналу.

#### **Робота АУДІО**

Виконайте налаштування аудіо, вибираючи різні джерела аудіо та використовуючи регулятор гучності для налаштування.

#### **ПОТОКОВИЙ СИГНАЛ**

· iPad Pro (3.ª generación) con iOS 11 o posterior • El siguiente iPad con iOS 11 o posterior

#### **СЮЖЕТИ**

Вибирайте різні сюжети для відображення, червоний світлодіод означає відображення поточного сюжету, а зелений світлодіод означає, що він в режимі PGM.

iPad. **Nota:** La aplicación ATEN OnAir es un panel de control diseñado para UC9020 para supervisar los resultados del programa, editar escenas y realizar cambios en la configuración de transmisión.

#### **ПЕРЕДАВАННЯ**

Використовуйте T-bar для налаштування передавання, натискайте AUTO та CUT для переключення відео та аудіоконтенту.

#### UC9020 StreamLIVE™ HD Багатоканальний AV-мікшер www.aten.com

доки не закінчиться процес завантаження пристрою

**1** Підключіть шнур живлення змінного струму та зачекайте, **3** Під'єднайте мікрофон або будь-яке інше відповідне джерело

(Вибір сюжету).

**2** Під'єднайте сюди джерело відео HDMI.

 $\overline{a}$  or  $\overline{b}$  or  $\overline{b}$  or  $\overline{$ 

або **јавна** або

Presione el pulsador GO LIVE para transmitir en vivo su contenido de vídeo y presione  $\blacksquare$  para pausar.

аудіосигналу.

significa que se está mostrando la escena actual, y el LED verde significa que está en modo PGM.

**5** Під'єднайте кабель Ethernet для доступу до інтернету. Потрібно додатково налаштувати мережу через iPad перед тим, як натискати кнопку GO LIVE для прямого потокового

**1** Enchufe el cable de alimentación de CA y espere a que finalice  $\bullet$  Conecte el micrófono o cualquier otra fuente de audio la secuencia luminosa de arranque del dispositivo (clave de escenas).

необхідності:

**4** (Додатково) Під'єднайте вихідний кабель HDMI в разі A. Під'єднайте дисплей HDMI до порту виходу SRC/PGM. B. Під'єднайте дисплей HDMI до порту входу контуру.

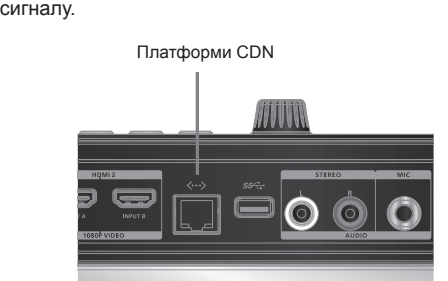

## **6** Під'єднайте iPad до порту iPad Link для керування.\*

\***Примітка:** Для iPad з роз'ємом USB-C просто під'єднайте кабель USB-A – USB-C до UC9020. Або використовуйте кабель USB-A – USB-A разом з адаптером Apple Lightning USB 3 (не входить до комплекту, може потребувати придбання додатково) для iPad з роз'ємом Lightning.

#### UC9020 StreamLIVE™ HD Mezclador AV multicanal **B Instalación del hardware**

**B Встановлення обладнання**

Шнур живлення

Джерело відео HDMI (незашифроване)

MIC

Display Display 4K

 $\overline{=}$   $\overline{=}$ 

Ipad

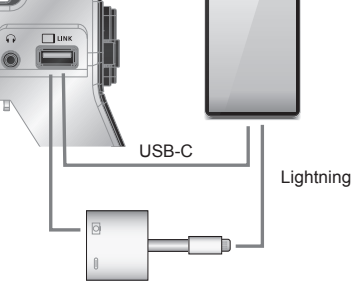

Вихід контуру

FHD Вихід програми

**A Revisione Hardware**

**Vista dall'alto 1** Controllo Livello Audio **2** Supporto iPad

**3** Selettore visuale SRC / PGM

**5** Controllo di transizione con Barra a T

**4** Controllo Stream

**6** Selettore Scene

**Vista posteriore 1** Porta di uscita SRC / PGM

**2** Porta Loop di uscita 4K HDMI / Porta di

entrata 4K HDMI **3** Porta di entrata video 1080P

**5** Porte USB 3.2 gen 1 tipo A

**4** Porta Ethernet

**6** Porta per linea RCA in entrata / Porta per

Klicken Sie, um die ATEN OnAir App zu öffnen. Beim erstmaligen Öffnen der ATEN OnAir App wird das Tutorial aufgerufen. Dieses Tutorial führt Sie durch den Prozess der Bedienung der ATEN OnAir App mit UC9020. Um das Tutorial erneut auszuführen, klicken Sie auf das Menü

der linken oberen Ecke und wählen Sie **. Tutorial** 

microfono in entrata **7** Presa per l'alimentatore

**Vista laterale**

• iPad Pro (3a gen) con iOS 11 o successivi • I seguenti iPad con iOS 11 o successivi

SRC/PGM Drucktaste, drücken Sie sie, um zwischen den anzuzeigenden Quellen oder Programm Videoinhalten zu wechseln. Drücken Sie die GO LIVE Taste, um Ihren Videoinhalt live zu streamen, und drücken Sie auf  $\blacksquare$ , um ihn anzuhalten.

• iPad Pro (1a gen) • iPad Pro (1a gen) • iPad Pro (2a gen) • iPad Pro (2a gen) • iPad (5a gen) • iPad (6a gen) • iPad Air (3a gen) • iPad Mini (5a gen)

Wählen Sie verschiedene Szenen, die angezeigt werden sollen. Wenn die rote LED erscheint, bedeutet dies, dass die aktuelle Szene angezeigt wird, und die grüne LED bedeutet, dass sie sich im PGM Modus befindet.

#### **Installazione Software**

Scarica l'app ATEN OnAir dall'App Store e installala sull'iPad. **Nota:** ATEN OnAir è un pannello di controllo progettato per UC9020 per controllare i risultati del programma, modificare le scene, e cambiare le impostazioni dello streaming.

Clicca per aprire l'app ATEN OnAir e, se è la prima volta, comparirà una guida all'uso. La guida ti spiegherà come usare l'app ATEN OnAir con UC9020.

Per vedere di nuovo la guida, clicca sul menù  $\equiv$  in alto a sinistra, e seleziona **1** Tutorial

#### **Funzionamento**

#### **STREAMING**

 $\overline{\text{Display}}$  Display  $\overline{\text{Lose}}$ Loop Ausgang FHD Programm Ausgang

 $\blacksquare$ l $\blacksquare$ e

#### **SCENE**

**TRANSIZIONI** Usa la barra a T per regolare le transizioni, premi AUTO e CUT per cambiare i contenuti audio e video.

**2** Connetti qua il video HDMI in entrata.

**3** Connetti il microfono o le altre linee di entrata per l'audio. **5** Connetti qua un cavo Ethernet per accedere a internet. Prima di cliccare su "Passa alla modalità live" per lanciare lo streaming devi selezionare, tramite l'iPad, altre impostazioni di rete.

#### **STREAMING** Bouton SRC/PGM, pressez-le pour changer les contenus vidéo à afficher

entre Sources ou Programme. Pressez le bouton GO LIVE pour diffuser en direct votre contenu vidéo et pressez  $\boxed{\text{II}}$  pour mettre en pause.

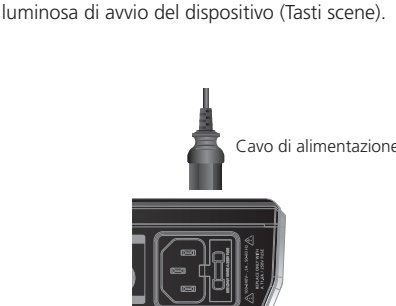

**4** (Opzionale) Connetti il cavo HDMI in uscita se necessario: A. Connetti lo schermo HDMI alla porta di uscita SRC/PGM. B. Connetti lo schermo HDMI alla porta Loop di uscita.

Choisissez différentes scènes à afficher. Lorsque la LED rouge apparaît, cela signifie que la scène en cours est affichée et la LED verte signifie qu'elle est en mode PGM.

\***Nota:** Per iPad con connettore USB-C, basta connettere il cavo da USB-A a USB-C al UC9020. Oppure usa il cavo da USB-A a USB-A assieme a un adattatore Apple Lightning USB 3 (non incluso, potresti doverlo comprare) collegato a un iPad con connettore lightning.

#### **B Installazione Hardware**

or or

Entrata video HDMI (Non criptata)

**1** Connetti l'alimentatore e aspetta che finisca la sequenza

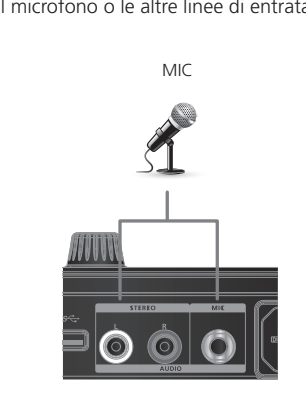

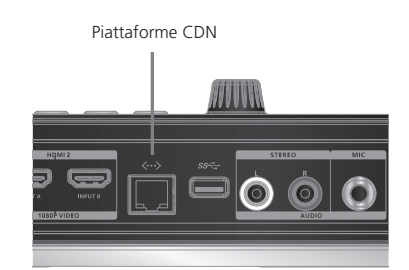

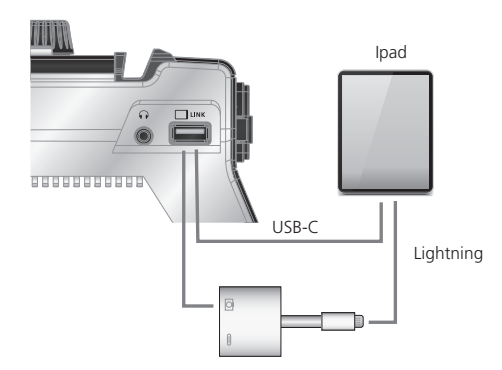

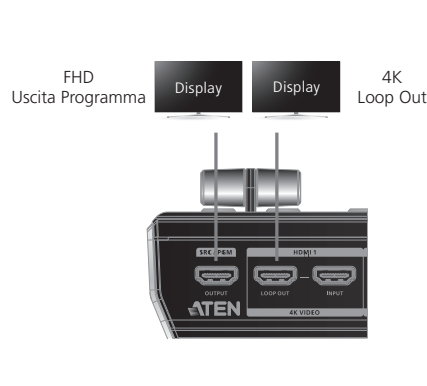

o o

) <del>(e)</del> (e)

**A Revisión del hardware**

**Vista superior** Control de nivel de audio Soporte para iPad Selector de vista SRC/PGM Control de transmisión

**6** Selector de escenas

**5** Control de transición con mando en forma de T

**Vista posterior**

**1** Puerto de salida SRC/PGM

**5** Puerto USB 3.2 Gen1 tipo A

**2** Puerto de salida 4K HDMI/puerto de entrada 4K

HDMI

**3** Puerto de entrada de vídeo de 1080p

**4** Puerto Ethernet

**6** Puerto de entrada de línea RCA/puerto de

entrada de MIC **7** Toma de corriente alterna

**Vista lateral**

UC9020 StreamLIVE™ HD Mixer AV Multi-canale

**1** Puerto de conexión para iPad (solo datos) **2** Conector de audio del monitor de 3,5 mm

**Requisitos del sistema** • Conexión Ethernet

> • iPad Pro (1.ª generación) • iPad Pro (1.ª generación) • iPad Pro (2.ª generación) • iPad Pro (2.ª generación) • iPad (5.ª generación) • iPad (6.ª generación) • iPad Air (3.ª generación) • iPad Mini (5.ª generación)

SRC/PGM Pushbutton, press it to switch between Sources or Program video contents to be displayed. Press the GO LIVE pushbutton to live stream your video content, and press  $\boxed{\blacksquare}$  to pause.

**Instalación del software** Descargue la aplicación ATEN OnAir de la App Store e instálela en el

#### Haga clic para abrir la aplicación ATEN OnAir. La primera vez que abra la aplicación ATEN OnAirel aparecerá el Tutorial. Este tutorial lo guiará a través del proceso de cómo utilizar la aplicación ATEN OnAir con UC9020.

Para volver a ejecutar el Tutorial, haga clic en el Menú  $\blacksquare$  en la esquina superior izquierda y seleccione **.** Tutorial.

#### **Funcionamiento AUDIO**

Realice ajustes de audio eligiendo diferentes fuentes de audio y utilice el Control de volumen para ajustar.

#### **TRANSMISIÓN**

Pulsador SRC/PGM. Presiónelo para alternar entre las Fuentes o Contenidos de vídeo del programa a mostrar.

#### **ESCENAS** Elija diferentes escenas para mostrar, cuando aparece el LED rojo,

#### **TRANSICIONES**

Use el mando en forma de T para ajustar las transiciones, presione AUTO y CUT para cambiar los contenidos de vídeo y audio.

#### **2** Conecte la fuente de vídeo HDMI aquí.

respectivamente.

#### **5** Conecte un cable Ethernet aquí para acceder a Internet. Necesitará una configuración de red adicional a través del iPad antes de hacer clic en el botón GO LIVE para la transmisión en vivo.

#### **6** Connetti il tuo iPad alla porta di collegamento per l'iPad per sarlo come comando.

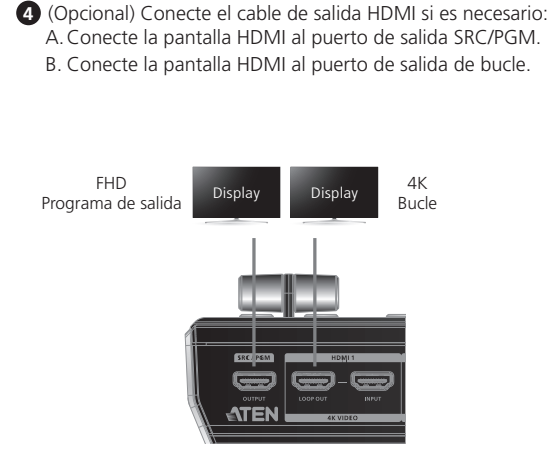

\***Nota:** Para iPad con conector USB-C, simplemente conecte el cable USB-A a USB-C al UC9020. O utilice el cable USB-A a USB-A junto con un adaptador Apple Lightning USB 3 (no incluido, puede que necesite hacer una compra adicional) para iPad con el conector Lightning.

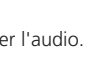

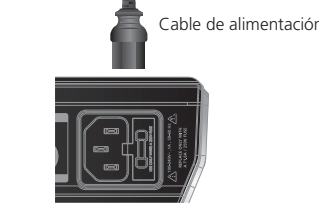

Micrófono

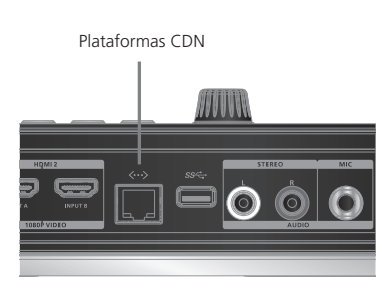

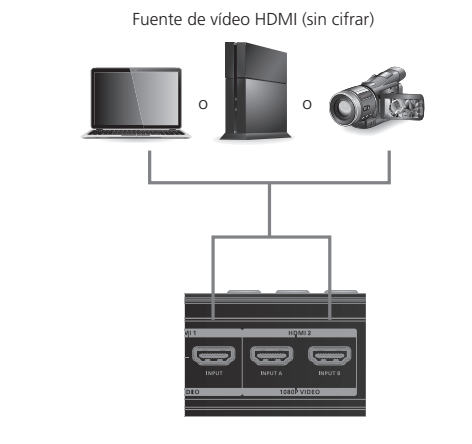

# iPad USB-C Lightning

**6** Conecte su iPad al puerto de enlace para iPad con fines de control.\*

**Systemanforderungen** • Ethernet-Verbindung • iPad Pro (3. Gen.) mit iOS 11 oder später • Das folgende iPad mit iOS 11 oder höher • iPad Pro (1. Gen.) • iPad Pro (1. Gen.) • iPad Pro (2. Gen.)

• iPad Pro (2. Gen.) • iPad (5. Gen.) • iPad (6. Gen.) • iPad Air (3. Gen.)

• iPad Mini (5. Gen.)

oder **in the core** oder **in a oder** 

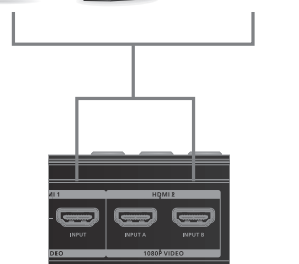

#### **Software Installation**

Laden Sie die ATEN OnAir App aus dem App Store herunter und installieren Sie sie auf dem iPad. **Hinweis:** Die ATEN OnAir App ist ein Bedienfeld, das für den UC9020 entwickelt wurde, um Programmergebnisse zu überwachen, Szenen zu bearbeiten und Änderungen an den

Streamingeinstellungen vorzunehmen.

#### **Bedienung AUDIO**

Nehmen Sie die Audioanpassung vor, indem Sie eine andere Audioquelle auswählen und mit der Lautstärkeregelung einstellen.

#### **STREAMING**

#### **SZENEN**

#### **ÜBERGÄNGE**

Verwenden Sie den Überblendhebel, um die Übergänge anzupassen, drücken Sie AUTO und CUT, um zwischen Video- und Audioinhalten zu wechseln.

\***Hinweis:** Für iPad mit USB-C Anschluss verbinden Sie einfach das USB-A auf USB-C Kabel mit dem UC9020. Oder verwenden Sie das USB-A auf USB-A Kabel zusammen mit einem Apple Lightning USB 3 Adapter (nicht im Lieferumfang enthalten, muss eventuell zusätzlich erworbei werden), um das iPad mit dem Lightning Anschluss zu betreiben.

USB-C Lightning

#### **Installation du logiciel**

Téléchargez l'application ATEN OnAir depuis App Store et installez-la sur votre iPad. **Remarque :** L'application ATEN OnAir est un panneau de contrôle conçu

pour UC9020 et contrôler les résultats de programme, éditer des scènes et changer des réglages de streaming.

Cliquez pour ouvrir l'application ATEN OnAir et le Tutoriel apparaîtra pour la première ouverture de l'application ATEN OnAir. Ce tutoriel vous montrera le processus d'opération de l'application ATEN OnAir avec UC9020.

Pour activer le Tutoriel de nouveau, cliquez sur Menu  $\equiv$  dans le coin supérieur gauche et sélectionnez **·** Tutorial.

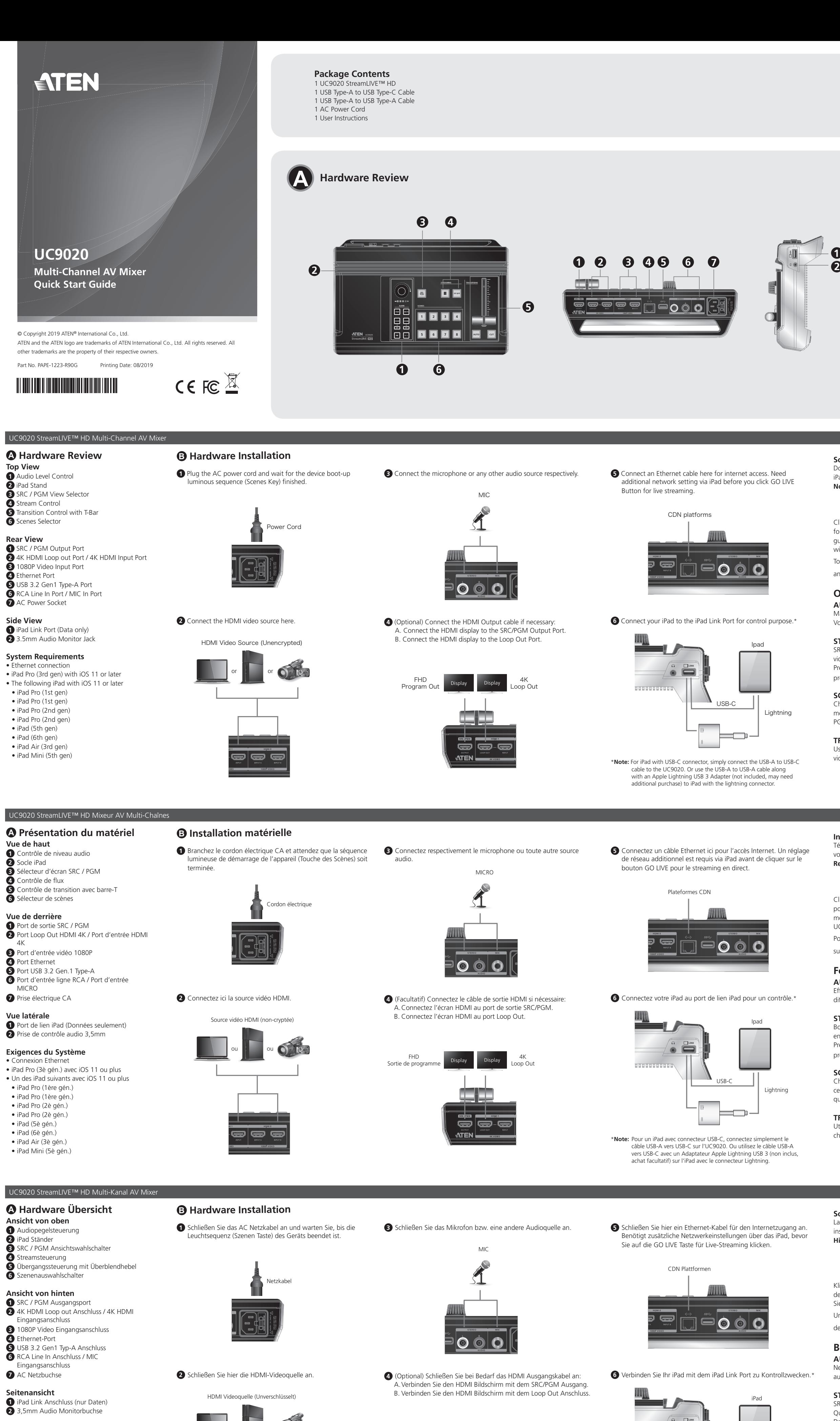

#### **Fonctionnement**

**AUDIO** Effectuez des ajustements audio en choisissant des sources audio différentes et utilisez le Contrôle du Volume pour ajuster.

#### **SCENES**

#### **TRANSITIONS**

Utilisez la barre-T pour ajuster les transitions, pressez AUTO et CUT pour changer entre les contenus vidéo et audio.

#### **Software Installation** Download the ATEN OnAir App from the App Store and install on the

iPad . **Note:** ATEN OnAir App is a control panel designed for UC9020 to monitor program results, editing scenes, and make changes to streaming settings.

Click to open the ATEN OnAir App and the Tutorial will be prompted for the first time when you open the ATEN OnAir App. This tutorial will guide you through the process of how to operate the ATEN OnAir App with UC9020.

To run the Tutorial again, click on the Menu  $\equiv$  on the top left corner and select **T** Tutorial

**Operation**

**AUDIO**

Make audio adjustment by choosing different audio source and use to Volume Control to adjust.

#### **STREAMING**

#### **SCENES**

Choose different scenes to be displayed, when the red LED appears, it means current scene is being displayed, and the green LED means it is in PGM mode.

#### **TRANSITIONS**

Use the T-bar to adjust the transitions, press AUTO and CUT to switch video and audio contents.

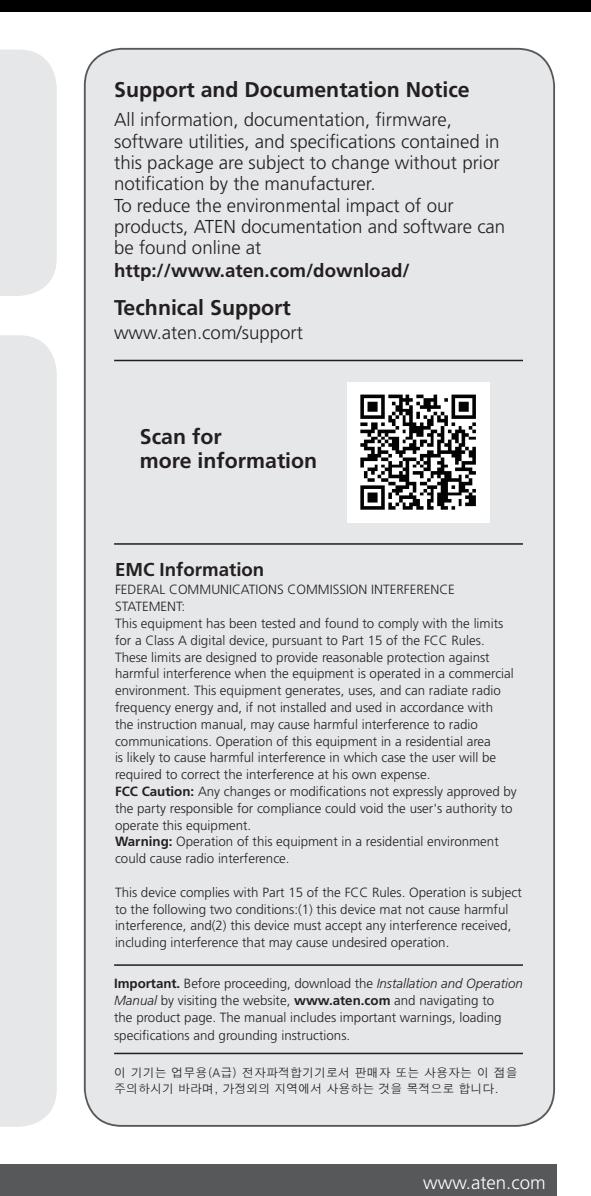

**1**

**1** 音量控制器

- **2** iPad 底座 **3** SRC/PGM 視圖選擇器
- **4** 串流傳輸控制鍵 **5** T 型轉場控制滑杆
- **6** 場景選擇器
- 背視圖 **1** SRC/PGM 輸出連接埠
- **2** 4K HDMI 迴路視訊輸出連接埠 /4K HDMI 輸入連接埠
- **3** 1080P 視訊輸入連接埠
- **4** 乙太網路連接埠 **5** USB 3.2 Gen1 Type-A 連接埠 **6** RCA 線路輸入連接埠 / 麥克風輸入連接埠 **7** 交流電源插座
- 側視圖 **1** iPad 連線連接埠(僅數據)
- **2** 3.5mm 音源插孔
- 系統要求 • 連接乙太網路
- iPad Pro (第三代), 裝有 iOS 11 或更新版本 • 下列 iPad 機型且裝有 iOS 11 或更新版本 • iPad Pro(第一代)
- 
- iPad Pro(第一代)
- iPad Pro(第二代)
- iPad Pro(第二代)
- iPad(第五代) • iPad(第六代)
- iPad Air(第三代) • iPad Mini(第五代)

注意: ATEN OnAir App 是專為 UC9020 設計的控制端,可以監控程序 結果、編輯場景以及更改串流傳輸設置。 點擊打開 ATEN OnAir App;首次打開 ATEN OnAir App 時會顯示教學。

此教學將引導您完成相關流程,以瞭解如何操作 ATEN OnAir App 和 UC9020。

若要再次運行教學,請點擊左上角的功能表  $\blacksquare$ , 並選擇  $\blacksquare$  Tutorial 操作

串流傳輸 按 SRC/PGM 按鈕可以切換顯示 "來源"或"節目" 視訊內容。 按 GO LIVE 按鈕可即時串流視訊內容,按 ■ 可以暫停。

軟體安裝

#### **A** 硬體檢視 俯視圖 UC9020 StreamLIVE™ HD 多通道 AV 混音器

**3** 將麥克風或其他音訊來源連接到其對應介面。 **5** 將乙太網路纜線連接到此處以連線至網路。點擊 GO LIVE 按鈕 進行即時串流之前,需通過 iPad 配置其他網路設定。

- **❶** 插上交流電源線,(場景鍵)指示燈依序燈亮後完成開啟 設備。
	- 電源線

音訊 選擇不同的音訊來源調整音訊,並使用音量控制器調節音量。

在 iPad 上,從 App Store 下載並安裝 ATEN OnAir App。

場景 選擇要顯示的不同場景;紅色 LED 指示燈表示正在當前顯示場景,綠 色 LED 指示燈則表示處於 PGM 模式。

轉場 使用 T 型滑杆調整轉場效果,按 AUTO 和 CUT 切換視訊及音訊內容。

# **2** 將 HDMI 視訊來源連接到這裡。

#### **4** (選擇性)依據需要連接 HDMI 輸出纜線。 A. 將 HDMI 顯示器連接到 SRC/PGM 輸出連接埠。 B. 將 HDMI 顯示器連接到視訊迴路輸出連接埠。

**6** 將 iPad 連接到 iPad 鏈路連接埠,以滿足控制需求。\*

1 插上交流电源线,再等待设备启动灯光指示顺序(场景键) 8 将麦克风或其他音频源连接到对应接口。 结束。

**5** 将以太网线缆连接到此处以访问互联网。在点击 GO LIVE 按钮 进行直播之前,需要通过 iPad 配置其他网络设置。

**B** 硬體安裝

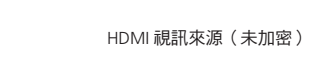

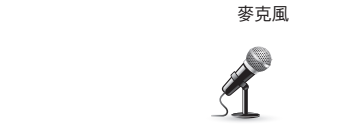

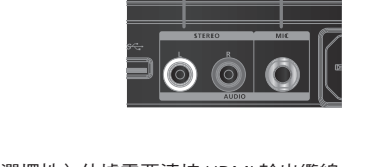

\* 注意: 如果 iPad 配备 USB-C 接口, 只需将 USB-A 至 USB-C 连接线连 接到 UC9020。或者,使用 USB-A 至 USB-A 连接线及 Apple Lightning USB 3 转接器 (不含,可能需要另行购买) 来连接配有 Lightning 接口的 iPad。

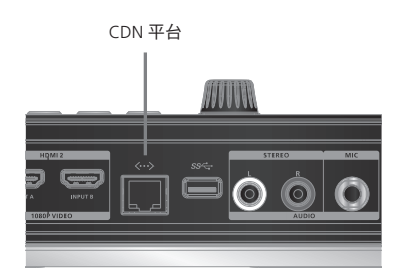

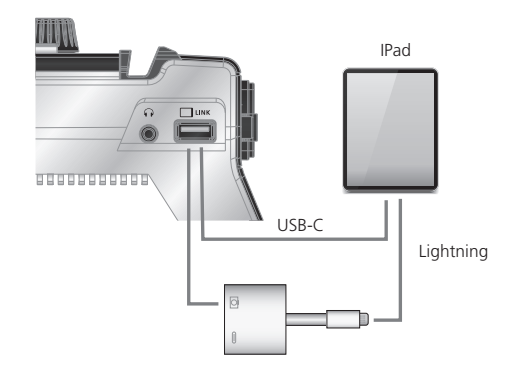

\* 注意:如果 iPad 配備 USB-C 介面,只需將 USB-A 至 USB-C 連接線連 接到 UC9020。或者,使用 USB-A 至 USB-A 連接線及 Apple Lightning USB 3 轉接器(不含,可能需要另行購買 )來連接配有 Lightning 介面的 iPad。

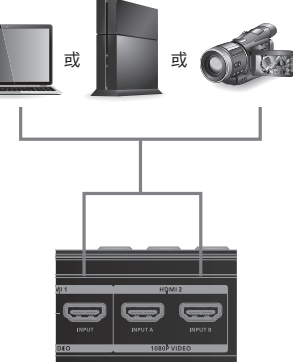

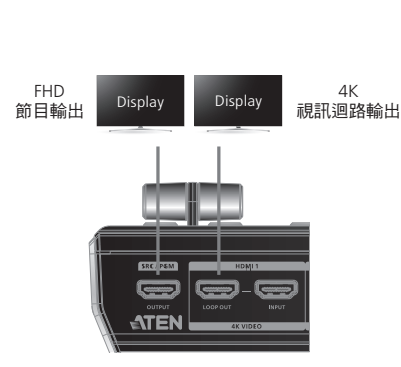

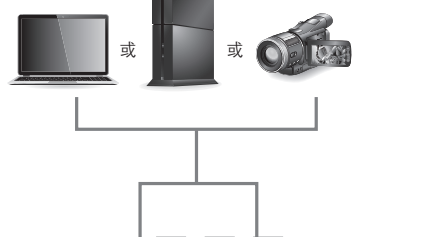

**A** 硬件检查 俯视图 **1** 音量控制 **2** iPad 座架 **3** SRC/PGM 视图选择器 **4** 流传输控制 **5** T 型滑杆转场控制 **6** 场景选择器

后视图

**1** SRC/PGM 输出端口

**2** 4K HDMI 回路输出端口 /4K HDMI 输入端口

**3** 1080P 视频输入端口 **4** 以太网端口

**5** USB 3.2 Gen1 Type-A 端口

**6** RCA 线路输入端口 / 麦克风输入端口

**7** 交流电源接口

侧视图

**1** iPad 链路端口(仅数据) **2** 3.5mm 音频监听插孔

系统要求 • 以太网连接

• iPad Pro(第三代),装有 iOS 11 或更新版本 • 下列 iPad 机型且装有 iOS 11 或更新版本

• iPad Pro(第一代) • iPad Pro(第一代) • iPad Pro(第二代) • iPad Pro(第二代) • iPad(第五代) • iPad(第六代) • iPad Air(第三代) • iPad Mini(第五代) 注意: ATEN OnAir App 是专为 UC9020 设计的控制面板,可以监控程

序结果、编辑场景,以及更改流传输设置。

**1** AC 전원선을 연결하고 장치 부팅 발광 시퀀스 ( 장면 키 ) 가 | 2 | 마이크 또는 다른 오디오 소스를 각각 연결하십시오 완료될 때까지 기다리십시오 .

> 点击以打开 ATEN OnAir App;首次打开 ATEN OnAir App 时会显示教 程。此教程将引导您完成相关流程,以了解如何操作 ATEN OnAir App

若要再次运行教程,请点击左上角的菜单 = ,并选择 ■ Tutorial

和 UC9020。

操作 音频

选择不同的音频源来调整音频,并使用音量控制来调节音量。

按 SRC/PGM 按钮可以切换显示"来源"或"程序"视频内容。 按 GO LIVE 按钮可以直播视频内容, 按 ■ 可以暂停。

选择要显示的不同场景;红色 LED 表示正在显示当前场景,绿色 LED

使用 T 型滑杆调整转场, 按 AUTO 和 CUT 来切换视频和音频内容。

流传输

场景

则表示处于 PGM 模式。

HDMI 비디오 소스 ( 암호화되지 않음 ) 또는 내 도는 E는 <mark>[</mark> 기도는  $\equiv$   $\equiv$ 

转场

UC9020 StreamLIVE™ HD 多通道 AV 混音器

**2** 将 HDMI 视频源连接到这里。

**4** (可选)根据需要连接 HDMI 输出线缆。 A. 将 HDMI 显示器连接到 SRC/PGM 输出端口。 B. 将 HDMI 显示器连接到回路输出端口。

**6** 将 iPad 连接到 iPad 链路端口,以满足控制需要。\*

**B** 硬件安装

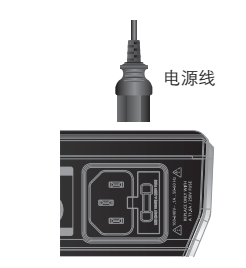

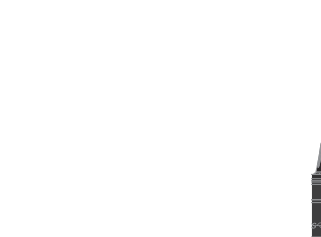

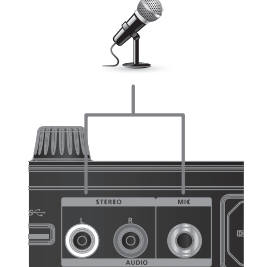

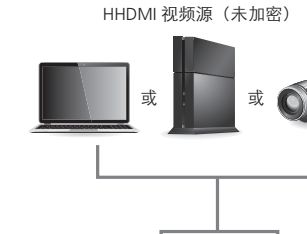

麦克风

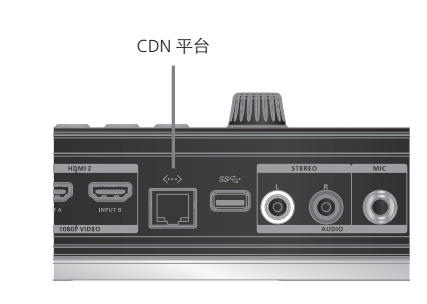

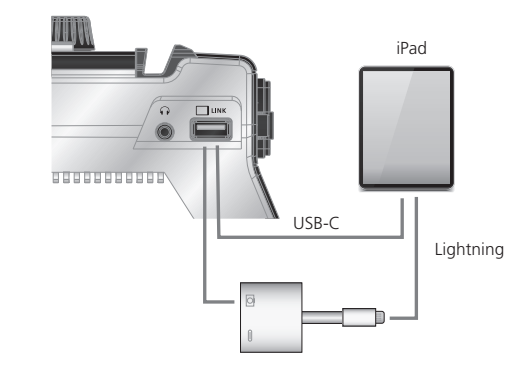

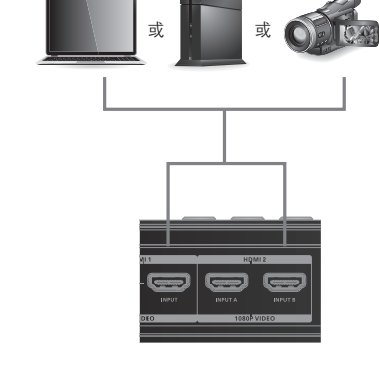

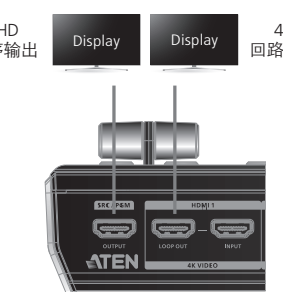

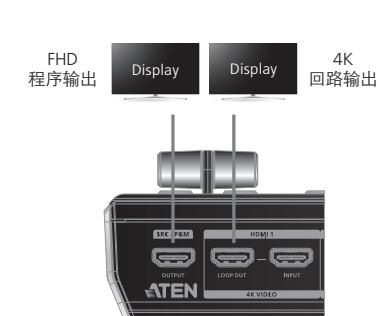

**A** 하드웨어 리뷰

상단 설명 **1** 오디오 레벨 제어 **2** iPad 스탠드 **3** SRC/PGM 뷰 선택기 **4** 스트림 제어 **5** 전환 제어용 T 바 **6** 장면 선택기

후면

**1** SRC/PGM 출력 포트

**2** 4K HDMI 루프아웃 포트 /4K HDMI 입력 포트

**3** 1080P 비디오 입력 포트 **4** 이더넷 포트

**5** USB 3.2 Gen1 Type-A 포트

**6** RCA 라인 입력 포트 / 마이크 입력 포트

**7** AC 전원 소켓

측면

**1** iPad 링크 포트 ( 데이터만 해당 ) **2** 3.5mm 오디오 모니터 잭

시스템 요구 사항 • 이더넷 연결

• iPad Pro(3 세대 ), iOS 11 이상 • iOS 11 이상이 설치된 다음 iPad

• iPad Pro(1 세대 ) • iPad Pro(1 세대 ) • iPad Pro(2 세대 ) • iPad Pro(2 세대 ) • iPad(5 세대 ) • iPad(6 세대 ) • iPad Air(3 세대 ) • iPad Mini(5 세대 )

# **4** (オプション)必要に応じて HDMI 出力ケーブルを接続して ください。 A. HDMI ディスプレイを SRC/PGM 出力ポートに接続してくだ さい。 B. HDMI ディスプレイをループ出力ポートに接続してください。 Display Display  $\frac{4K}{1}$ ループ出力 FHD プログラム出力

**3** Port wejściowy wideo 1080P **4** Gniazdo Ethernet **5** Port USB 3.2 Gen1 Typ A

**1** Port łączności iPad (tylko dane) **2** Gniazdo monitora audio Jack 3,5 mm UC9020 StreamLIVE™ HD 멀티 채널 AV 믹서

# **2** HDMI 비디오 소스를 여기에 연결하십시오 .

Przycisk SRC / PGM pozwala przełączać się pomiędzy źródłami lub programować wyświetlaną zawartość wideo. Naciśnięcie przycisku GO LIVE rozpoczyna przesyłanie strumieniowe zawartości wideo na żywo, a naciśnięcie **u** pauzuje.

#### **4** ( 선택사항 ) 필요한 경우 HDMI 출력 케이블을 연결하십시오 : A. HDMI 디스플레이를 SRC/PGM 출력 포트에 연결하십시오 . B. HDMI 디스플레이를 루프아웃 포트에 연결하십시오 .

## **B** 하드웨어 설치

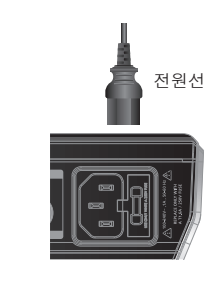

# 마이크

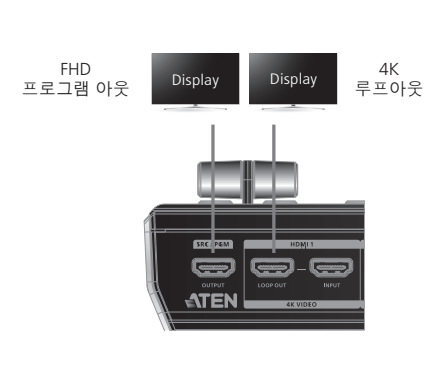

- **1** Podłącz przewód zasilający AC i poczekaj na zakończenie **D** Podłącz odpowiednio mikrofon lub inne źródło dźwięku. Mikrofon
	-
	-
	- -

**6** RCA ライン入力ポート / MIC 入力ポート

FHD  $\overline{\text{Display}}$  Display  $\overline{\text{Bott}}$ Program Pętla  $\textcolor{red}{\bm{\textcirc}}$   $\textcolor{red}{\bm{\textcirc}}$ 

**7** AC 電源ソケット

サイドパネル

**1** iPad リンクポート(データ専用) **2** 3.5mm オーディオモニタージャック

システム要件 • イーサネット接続

• iPad Pro(第 3 世代)、iOS 11 以降 • iOS 11 以降を搭載した次の iPad • iPad Pro(第 1 世代) • iPad Pro(第 1 世代) • iPad Pro(第 2 世代) • iPad Pro(第 2 世代) • iPad(第 5 世代) • iPad(第 6 世代) • iPad Air(第 3 世代) • iPad Mini(第 5 世代)

- App Store'dan ATEN OnAir uygulamasını indirin ve iPad'e yükleyin. **Not:** ATEN OnAir uygulaması: program sonuçlarını izlemek, sahneler düzenlemek ve akış ayarlarında değişiklik yapmak amacıyla UC9020 için tasarlanmış bir kontrol panelidir.
- Tıklayarak ATEN OnAir uygulamasını açın. ATEN OnAir uygulaması ilk kez açıldığında bir Tanıtım turu yapılacaktır. Bu tanıtımda UC9020'yi ATEN OnAir uygulaması ile nasıl çalıştıracağınız anlatılacaktır.
- Tanıtımı yeniden çalıştırmak için sol üst köşedeki Menü'ye tıklayın ve **bul** Tutorial simgesini seçin.

#### **A** 製品各部名称 トップパネル **1** 音量制御 **2** iPad スタンド **3** SRC / PGM ビューセレクター **4** ストリームコントロール **5** T バー付きトランジションコントロール **6** シーンセレクター リアパネル **1** SRC / PGM 出力ポート **2** 4K HDMI ループ出力ポート / 4K HDMI 入力 ポート **3** 1080P 映像入力ポート **4** イーサネットポート **5** USB 3.2 Gen1 Type-A ポート UC9020 StreamLIVE™ HD マルチチャネル AV ミキサー **] AC 電源ケーブルを挿入し、デバイスの起動ランプシーケン ● マイクまたはその他任意のオーディオソースをそれぞれ接続し** ス(シーンキー)が完了するまでお待ちください。 てください。 **B** ハードウェアのセットアップ 電源ケーブル

SRC/PGM basmalı düğmesine basarak gösterilecek Kaynaklar ya da Program video içerikleri arasında geçiş yapın. GO LIVE basmalı düğmesine basarak video içeriğinizi canlı yayınlayın ve **u** düğmesine basarak duraklatın.

# **2** HDMI 映像ソースをここに接続してください。

マイク

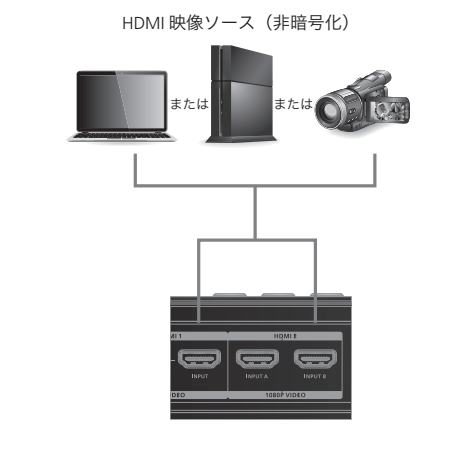

**A Przegląd sprzętu**

**Widok z góry**

**1** Kontrola poziomu dźwięku **2** Stojak na iPada

**3** Przełącznik widoków SRC / PGM **4** Sterowanie strumieniem

**5** Sterowanie przejściem za pomocą belki

**6** Przełącznik scen

**Widok z tyłu**

**1** Port wyjściowy SRC / PGM

**2** Port wyjściowy HDMI 4K / Port wejściowy

HDMI 4K

**6** Linia RCA portu wejściowego / MIC w porcie

**7** Gniazdo zasilania AC

**Widok z boku**

**Wymagania systemowe** • Połączenie Ethernet

• iPad Pro (3. generacji) z systemem iOS 11 lub

nowszym

• Następujący iPad z systemem iOS 11 lub

Botão de ativação SRC/PGM, prima-o para alternar entre Fontes ou Conteúdos para apresentar conteúdos de vídeo. Prima o botão de ativação GO LIVE paratransmissão em direto do conteúdo do seu vídeo, e prima **u** para parar.

nowszym

Escolha diferentes cenários a serem apresentados, quando o LED vermelho aparece, significa que o cenário atual está a ser apresentado, e o LED verde significa que está no modo PGM.

• iPad Pro (1. generacji) • iPad Pro (1. generacji) • iPad Pro (2. generacji) • iPad Pro (2. generacji) • iPad (5. generacji) • iPad (6. generacji) • iPad Air (3. generacji) • iPad Mini (5. generacji)

# **Instalacja oprogramowania**

Należy pobrać aplikację ATEN OnAir ze sklepu App Store i zainstalować na iPadzie.

**Uwaga:** ATEN OnAir App to panel sterowania zaprojektowany dla UC9020 do monitorowania wyników programu, edytowania scen i wprowadzania zmian w ustawieniach przesyłania strumieniowego.

Należy kliknąć, aby otworzyć aplikację ATEN OnAir, a samouczek zostanie wyświetlony po raz pierwszy podczas otwierania aplikacji ATEN OnAir. Niniejszy samouczek przeprowadzi użytkownika przez proces obsługi aplikacji ATEN OnAir za pomocą UC9020.

Aby ponownie uruchomić samouczek, należy kliknąć menu  $\equiv w$ lewym górnym rogu i wybrać **·** Tutorial.

## **Obsługa**

**DŹWIĘK** Regulację dźwięku można wykonać, wybierając inne źródło dźwięku i używając regulacji głośności do ustawienia.

#### **PRZESYŁ STRUMIENIOWY**

#### **SCENY**

Wybieraj różne sceny do wyświetlenia, gdy pojawi się czerwona dioda LED, oznacza to wyświetlenie bieżącej sceny, a zielona dioda LED oznacza, że urządzenie jest w trybie PGM.

#### **PRZEJŚCIA**

Do regulowania przejść, należy korzystać z belki, a naciskając AUTO i CUT można przełączać zawartość wideo i audio.

- -
	-
- UC9020 StreamLIVE™ HD Wielokanałowy mikser audio-wideo www.aten.com
	-

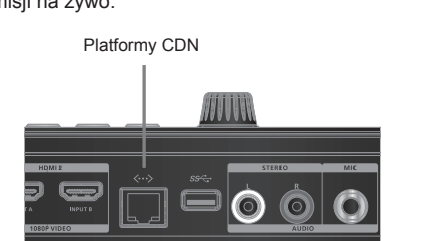

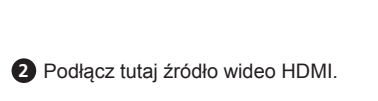

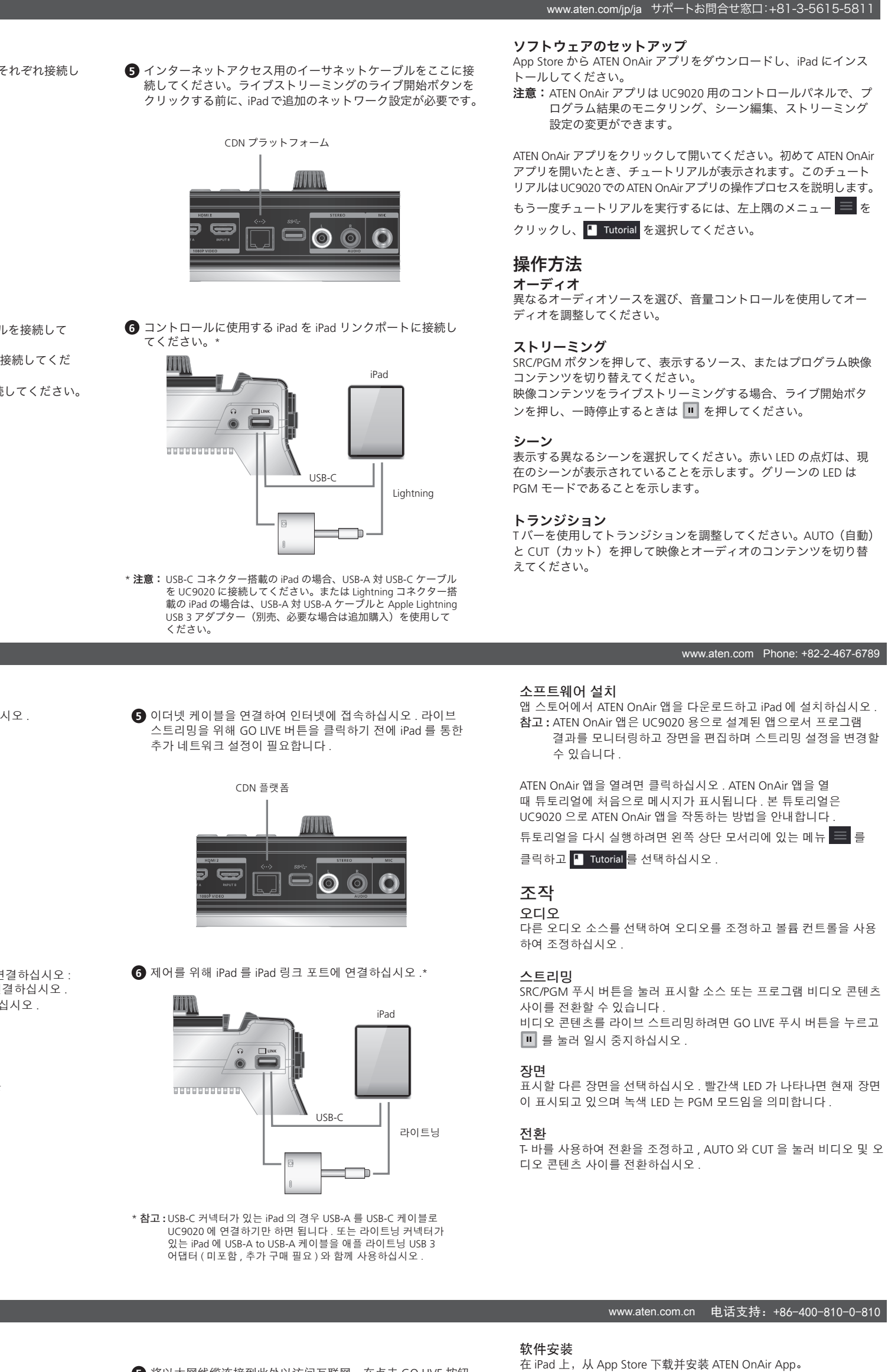

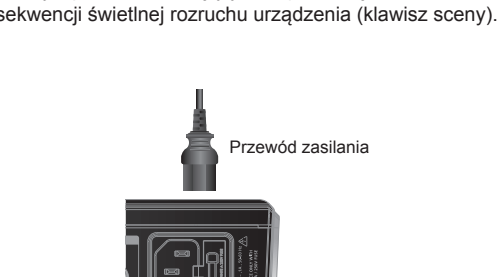

**4** (Opcjonalnie) W razie potrzeby można podłączyć kabel wyjściowy HDMI: A. Podłączyć wyświetlacz HDMI do portu wyjściowego SRC / PGM. B. Podłączyć wyświetlacz HDMI do portu Loop Out.

**B Instalacja sprzętu**

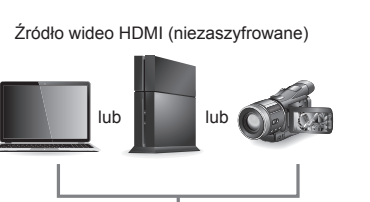

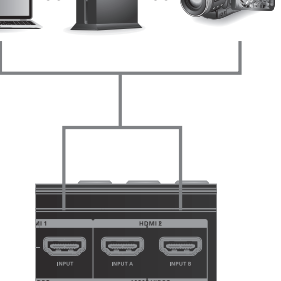

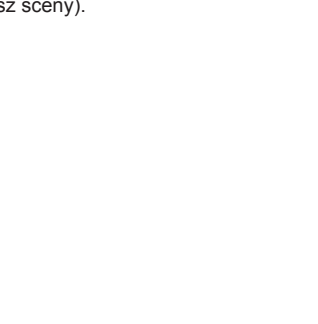

- **3** 1080P Video Giriş Bağlantı Noktası
- **4** Ethernet Bağlantı Noktası
- **5** USB 3.2 1. Nesil Tip A Bağlantı Noktası **6** RCA Giriş Bağlantı Noktası / Mikrofon Girişi
- Bağlantı Noktası
- **7** AC Güç Soketi
- **Yandan Görünüm 1** iPad İletişim Bağlantı Noktası (Sadece veri)
- **2** 3.5mm Kulaklık Çıkışı
- **Sistem Gereksinimleri**
- Ethernet bağlantısı • iPad Pro (3. nesil) iOS 11 ya da üzeri
- iOS 11 ve üzeri şu iPad cihazları
- iPad Pro (1. nesil) • iPad Pro (1. nesil)
- iPad Pro (2. nesil)
- iPad Pro (2. nesil) • iPad (5, nesil)
- iPad (6. nesil)
- iPad Air (3. nesil) • iPad Mini (5. nesil)

#### **Yazılım Yükleme**

- **2** HDMI video kaynağını takın. eya **ina k**vey HDMI Video Kaynağı (Şifrelenmemiş) veya veya
- **4** (Opsiyonel) Gerekirse HDMI Çıkış kablosunu takın: A. HDMI ekranı SRC / PGM Çıkış Bağlantı Noktasına takın. B. HDMI ekranı Loop out Bağlantı Noktasına takın. Display Display 4K Loop Out FHD Program Out
- iPad USB-C Lightning
	- \***Not:** USB-C girişli iPad için USB-A'dan USB-C'ye kabloyu UC9020'ye takmanız yeterlidir. Ya da lightning girişli iPad için Apple Lightning USB 3 Adaptör (dahil değildir, ayrıca almak gerekebilir) ile birlikte USB-A'dan USB-A'ya kablo kullanın.
- **3** Podłącz kabel Ethernet, aby uzyskać dostęp do Internetu. Konieczne dodatkowe ustawienia sieci można wprowadzić za pośrednictwem iPada, zanim kliknie się przycisk GO LIVE do transmisji na żywo. Platformy CDN
	-
- **6** Podłączyć iPada do portu łaczącego iPada w celu kontroli. \*
- IPad USB-C Lightning
- **\*Uwaga:** W przypadku iPada ze złączem USB-C wystarczy podłączyć kabel USB-A do USB-C oraz UC9020. Lub użyć kabla USB-A na USB-A wraz z adapterem Apple Lightning USB 3 (brak w zestawie, może wymagać zakupu) na iPada ze złączem Lightning.

#### **Çalıştırma**

**SES** Farklı ses kaynakları seçerek ses ayarlamalarını yapın ve Ses Denetimi'ni kullanarak ayarlayın.

#### **AKIŞ**

#### **SAHNELER**

Gösterilecek farklı sahneler seçin. Kırmızı LED yandığında mevcut sahnenin gösterildiği belirtilir ve yeşil LED yandığında ise PGM modunda olduğunu gösterir.

#### **GEÇİŞLER**

Geçişleri ayarlamak için T çubuğu kullanın. Video ve ses içeriklerini değiştirmek için AUTO ve CUT düğmelerine basın.

- 
- 
- 
- **6** Kontrol amacı ile iPad'i, iPad İletişim Bağlantı Noktasına takın.\*

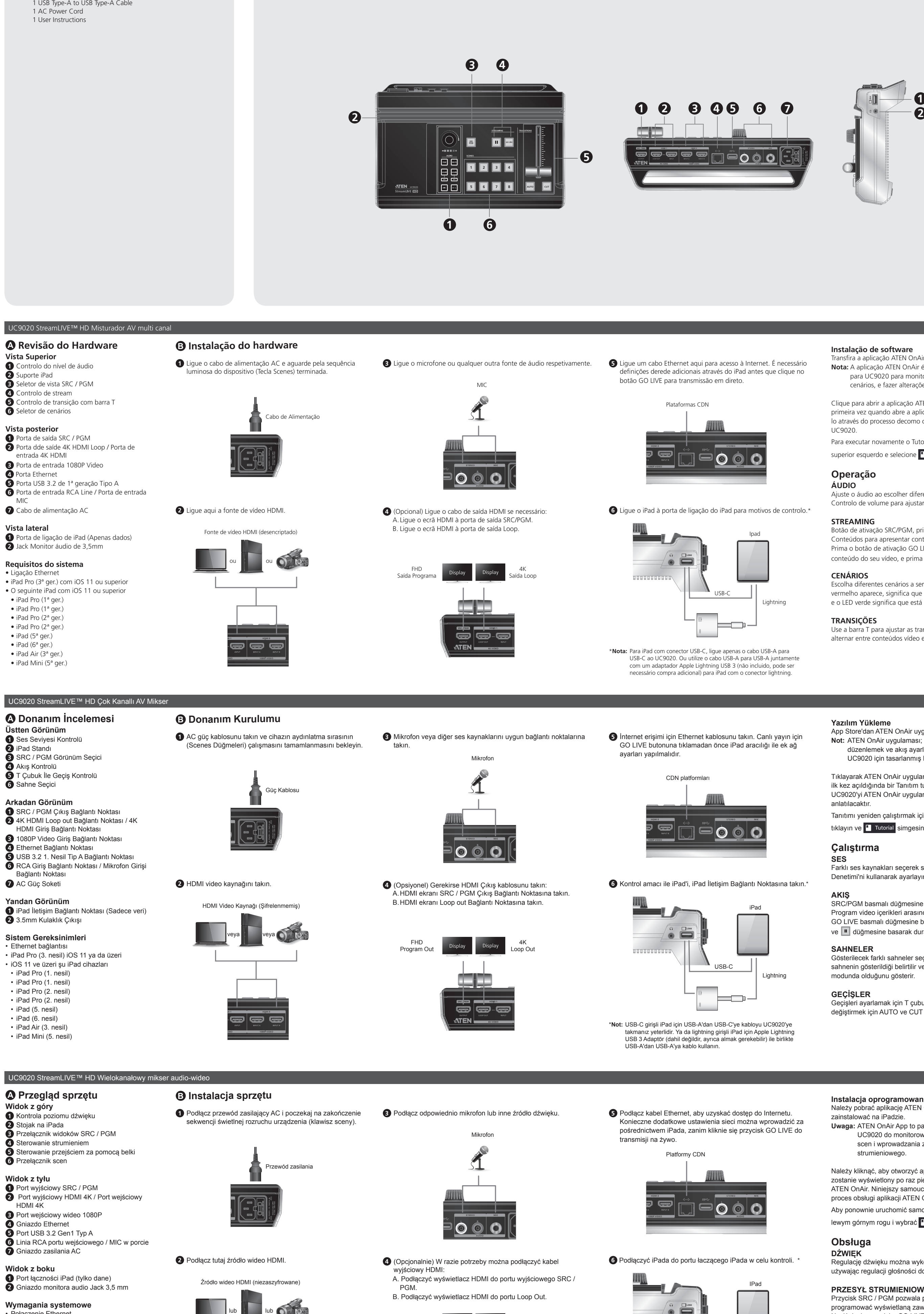

MIC

### **Instalação de software**

Transfira a aplicação ATEN OnAir da App Store e instale no iPad. **Nota:** A aplicação ATEN OnAir é um painel de controlo concebido para UC9020 para monitorizar resultados do programa, editar cenários, e fazer alterações nas definições de streaming.

Clique para abrir a aplicação ATEN OnAir e o Tutorial aparecerá pela primeira vez quando abre a aplicação ATEN OnAir. Este tutorial iráguiálo através do processo decomo operar a aplicação ATEN OnAir com UC9020.

Para executar novamente o Tutorial, clique no menu $\equiv$  no canto superior esquerdo e selecione **. Tutorial** 

#### **Operação**

**ÁUDIO** Ajuste o áudio ao escolher diferentes fontes de áudio e utilize o

Controlo de volume para ajustar.

#### **STREAMING**

#### **CENÁRIOS**

#### **TRANSIÇÕES**

Use a barra T para ajustar as transições, prima AUTO e CUT para alternar entre conteúdos vídeo e áudio.

www.aten.com.tw 技術服務專線:+886-2-8692-6959

#### **Package Contents** 1 UC9020 StreamLIVE™ HD 1 USB Type-A to USB Type-C Cable 1 USB Type-A to USB Type-A Cable 1 AC Power Cord 1 User Instructions

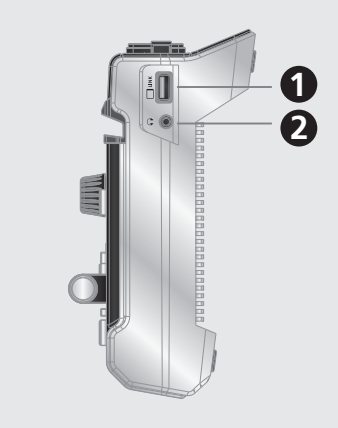